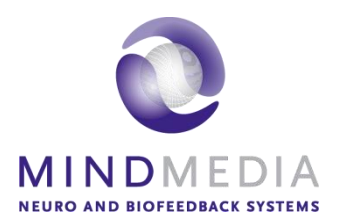

# Schnellstart-Benutzerhandbuch **Mind Media Brainboost-Anwendungen**

Dieses Benutzerhandbuch wurde erstellt, um den Leser über die interaktiven Brainboost-Anwendungen mit der BioTrace + V2018A-Software zu informieren.

Weitere Informationen zu NeXus, unserer BioTrace + -Software, finden Sie auf unserer Webseite oder kontaktieren Sie uns.

### **www.mindmedia.com**

Das Copyright dieses Dokuments verbleibt bei Mind Media BV © 2021, und der Inhalt darf nicht geändert oder kopiert werden. Wir erlauben jedoch die uneingeschränkte Verbreitung dieses Dokuments in elektronischer Form in dem unveränderten digitalen PDF-Format, in dem es geliefert wird. Dieses Dokument soll die wissenschaftliche und klinische Literatur nicht ersetzen.

**V1.0**

# **Contents**

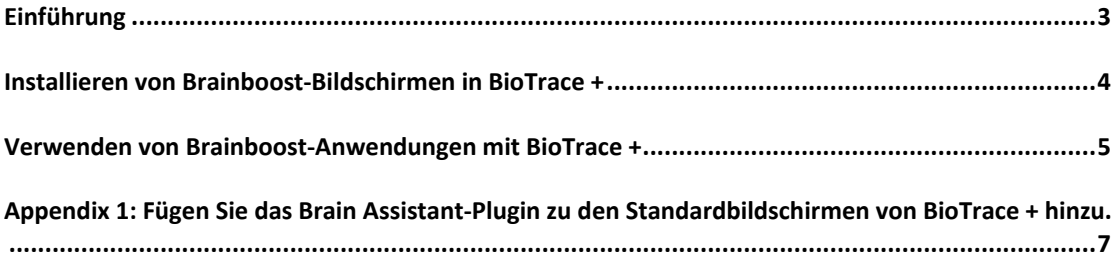

# <span id="page-2-0"></span>**Einführung**

Die BioTrace + Brainboost-Bildschirme sind für die Verwendung mit Brainboost Brain Assistant-Anwendungen konzipiert. Diese Bedienungsanleitung konzentriert sich auf die Verwendung der BioTrace + Brainboost-Bildschirme mit NeXus und BioTrace +.

BioTrace + sendet bis zu 4 Kanäle / Signale an die Brainboost-Anwendung. Die folgenden Parameter dieser Kanäle / Signale werden gesendet:

- Kanal Name
- Datenwert
- Schwellenwert
- Trainingsrichtung nach oben oder unten

Die BioTrace + Brainboost-Bildschirme wurden für BioTrace + Version 2018A oder neuer und die folgenden Versionen der Brainboost-Anwendungen oder neuer entwickelt:

• BrainAssistant V21: 3r

Installieren Sie zuerst die Brainboost-Bildschirme und dann die Anwendung Brainboost Brain Assistant. Die folgenden Bildschirme sind in der Aktualisierung der BioTrace + Brainboost-Bildschirme enthalten:

#### *EEG*

#### *Temperatur*

**Temperatur** 

- 1x EEG 1 band
- 1x EEG 2 bänder
- 1x EEG 3 bänder
- 2x EEG 2 bänder
- 4x EEG 1 band

#### *Z-Score*

- Z-Score 2 Kanäle
- Z-Score 4 Kanäle

#### *EMG*

• 2x EMG (100-500 Hz)

#### *HRV*

• HRV – Blut Volumenn Puls

#### *Hautleiwert*

• Hautleitwert

### <span id="page-3-0"></span>**Installieren von Brainboost-Bildschirmen in BioTrace +**

- 1. Schließen Sie BioTrace +
- 2. Führen Sie die Datei **NX4 / 10/32 Update - Brainboost.exe** aus (die Software sucht jetzt nach BioTrace + -Installationen auf dem Computer).

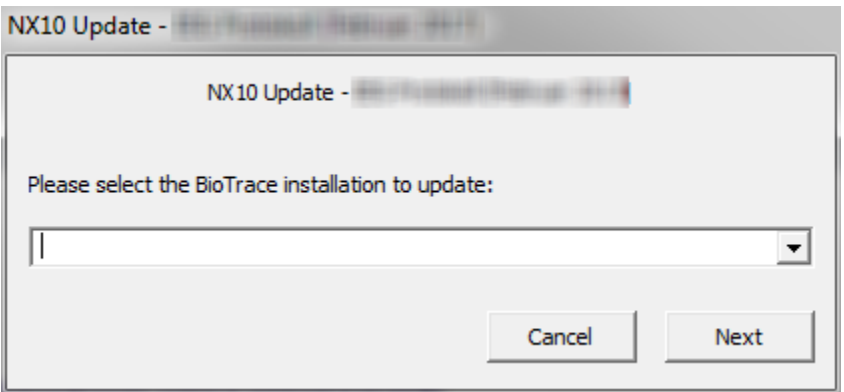

3. Wählen Sie das BioTrace + -Verzeichnis aus, in dem das Protokoll installiert werden muss (dieser Schritt ist nur erforderlich, wenn mehrere Versionen von BioTrace + installiert sind), und klicken Sie auf **Weiter.**

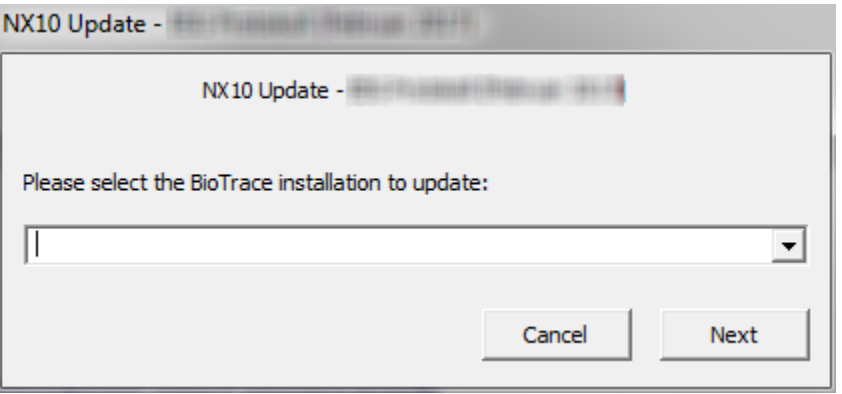

4. Klicken Sie nach Abschluss der Installation auf **Exit.**

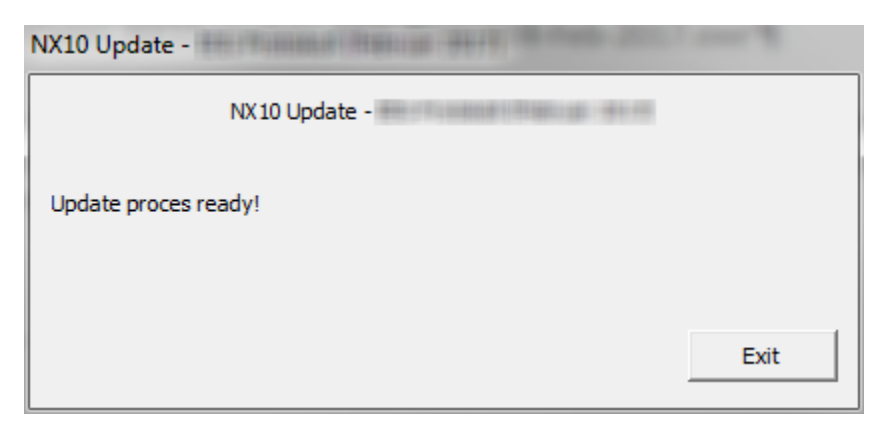

### **Installieren und Registrieren von Brainboost-Anwendungen**

Informationen zum Herunterladen, Installieren und Registrieren des Brain Assistant finden Sie im Brain Assistant - Erste Schritte:<https://brainassistant.tribe.so/feed/getting-started>

## <span id="page-4-0"></span>**Verwenden von Brainboost-Anwendungen mit BioTrace +**

1. Öffnen Sie einen BioTrace + Brainboost-Bildschirm. Die BioTrace + Brainboost-Bildschirme befinden sich im Bildschirmbrowser.

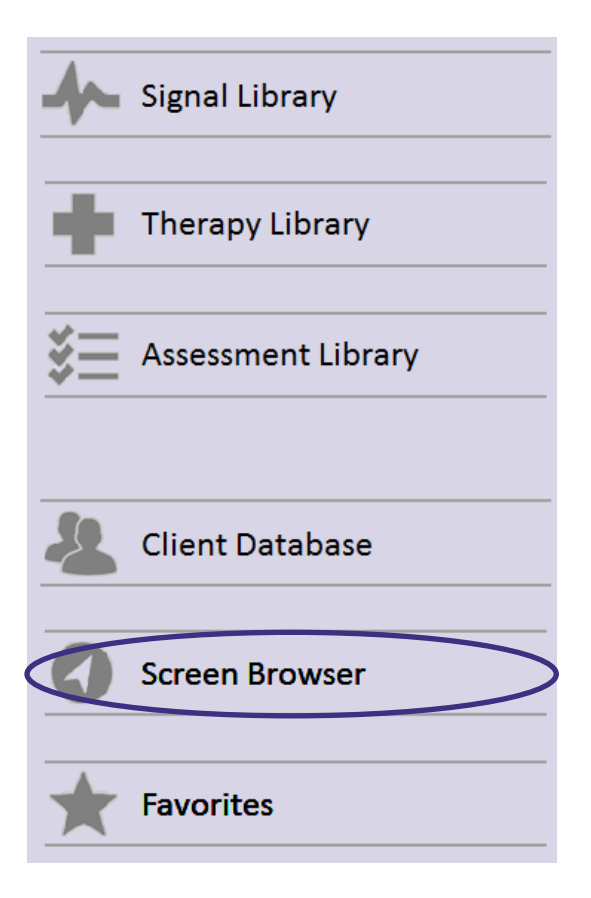

2. Wählen Sie **Meine Bildschirme/My Screens**

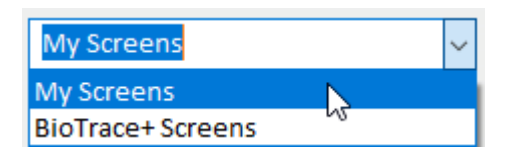

3. Wählen Sie **Brainboost**

**Brainboost** 

4. Doppelklicken Sie, um einen Therapeutenbildschirm zu öffnen

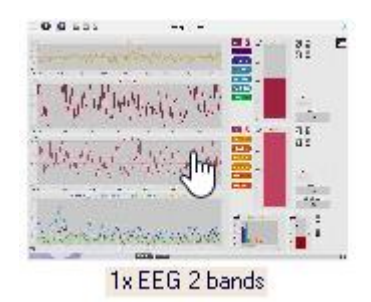

- 5. Öffnen Sie die Anwendung Brainboost Brain Assistant. Stellen Sie sicher, dass Sie in BioTrace + einen Brainboost-Bildschirm öffnen, bevor Sie die Anwendung Brainboost Brain Assistant starten. Starten Sie den Brain Assistant bei Bedarf neu.
- 6. Wählen Sie eine der Feedback-Optionen im Brain Assistant und klicken Sie auf Start, um die Feedback-Anwendung zu öffnen.

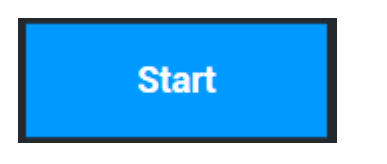

7. Starten Sie das Training

Einige Feedback-Anwendungen erfordern Client-Steuerelemente über Controller oder Tastatur:

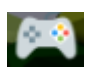

- Windows Xbox-Controller kann verwendet werden (empoflen)
- Pfeile auf der Tastatur könnne auch verwendet werden, dabei muss mann durch das klicken auf die BrainBoost Feedback-Anwendung dafür sorgen das die Tastatursteuerung ermöglicht wir.
- 8. Weitere Informationen zur Verwendung des Brain Assistant finden Sie im Brain Assistant - <https://brainassistant.tribe.so/feed/getting-started>

# <span id="page-6-0"></span>**Appendix 1: Fügen Sie das Brain Assistant-Plugin zu den Standardbildschirmen von BioTrace + hinzu.**

Standard-BioTrace + -Bildschirme können auch mit Brain Assistant verwendet werden. Führen Sie die folgenden Schritte aus, um das Brain Assistant-Plugin einem Therapeutenbildschirm hinzuzufügen:

- 1. Öffnen Sie einen BioTrace + -Therapeutenbildschirm
- 2. Drücken Sie "E" auf Ihrer Tastatur, um den Bearbeitungsmodus zu öffnen
- 3. Klicken Sie auf die Schaltfläche DirectX-Plugin

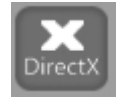

- 4. Legen Sie das Plugin auf dem Therapeutenbildschirm ab
- 5. Wählen Sie **Brain Assistant Connector** und klicken Sie auf OK

BrainAssistant Connector v1.2 い

- 6. Drücken Sie "E" auf Ihrer Tastatur, um den Bearbeitungsmodus zu verlassen
- 7. Klicken Sie mit der rechten Maustaste neben das Plugin

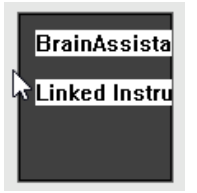

8. Wählen Sie **Mit Instrument Verknüpfen**

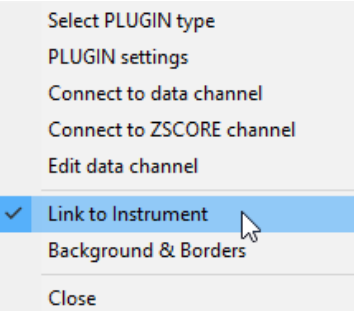

- 9. Wählen Sie ein oder mehrere (maximal 4) **Balkendiagramme** aus und klicken Sie auf **OK**
- 10. Wählen Sie "Bildschirm speichern unter", um den Bildschirm als neuen Bildschirm zu speichern:
- i. Wählen Sie einen Ordner aus (oder erstellen Sie ihn  $\overline{16}$ ). Neue Bildschirme können auch im Brainboost-Ordner gespeichert werden Brainboost
- ii. Klicken Sie auf die Schaltfläche Speichern, um den Bildschirm im ausgewählten Ordner

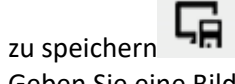

- iii. Geben Sie eine Bildschirmbeschreibung ein und klicken Sie auf OK
- iv. Öffnen Sie den Bildschirm über den Startbildschirm: "Startseite"> "Bildschirmbrowser"> "Meine Bildschirme"> Doppelklicken Sie, um den Bildschirm zu öffnen